# **How do students submit an assignment?**

# **Go to Assignments.**

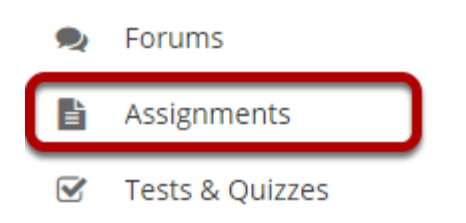

Select the **Assignments** tool from the Tool Menu in your site.

# **Click on the title of the assignment.**

#### **Assignments**

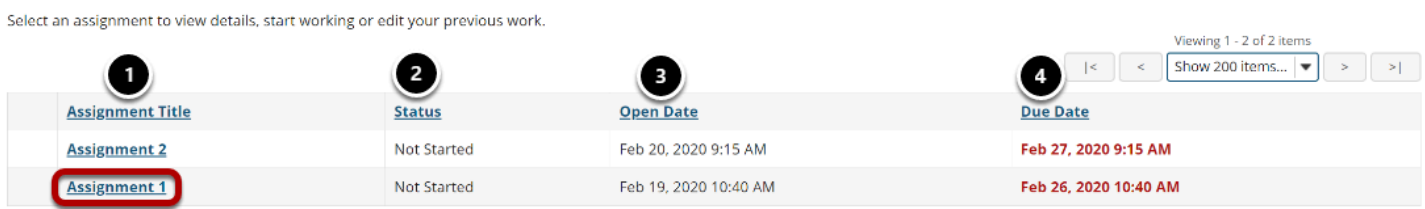

You will a list of all assignments in the site. The following information will be displayed for each assignment.

- 1. **Assignment Title**, or name of the assignment
- 2. **Status** (i.e., Not Started, Assignment submission required, Returned, etc.)
- 3. **Open Date** when the assignment becomes available to students
- 4. **Due Date**, or deadline to turn in the assignment

Select the assignment you want to submit by clicking on the title of the assignment in the list.

### **Or, click the direct link to the assignment in Lessons.**

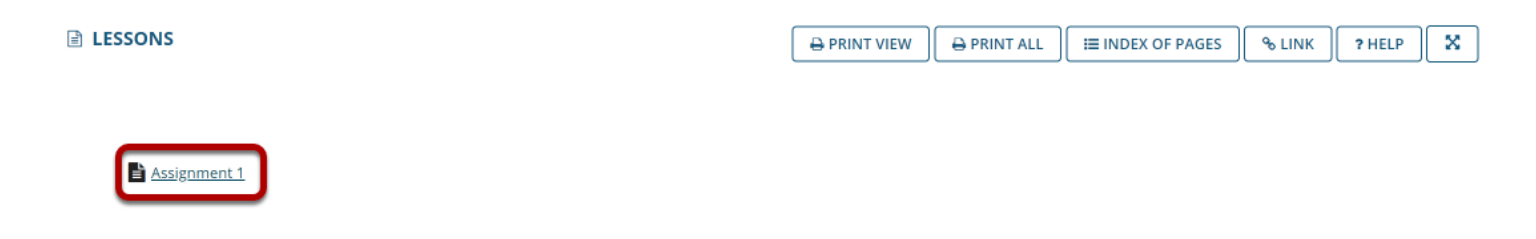

If your instructor has included a link to the assignment in the Lessons tool, you may also access it from this location within the course content.

## **Enter and/or attach your assignment.**

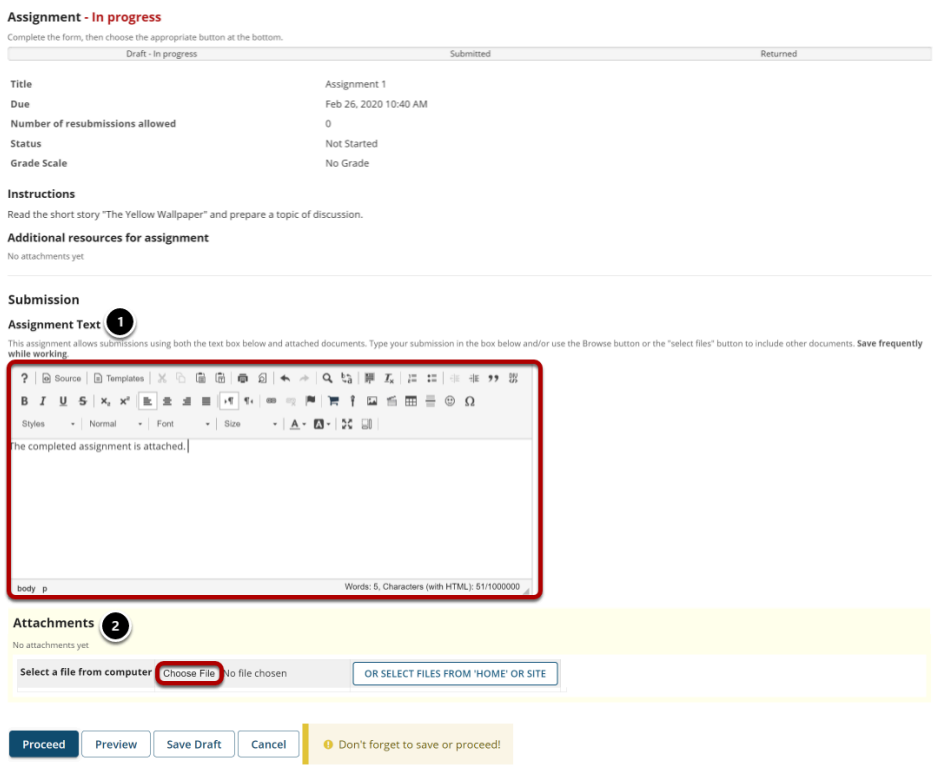

Depending on the assignment settings, you may be allowed to enter your submission in-line and/or attach a file or files.

- 1. Enter your submission text into the **Assignment Text** area using the [Rich Text Editor](https://sakai.screenstepslive.com/s/sakai_help/m/101295/l/1340415-what-is-the-rich-text-editor).
- 2. Under **Attachments**, click the **Choose File** button to browse for an select a file to upload from your computer. (Alternately, you may also click the **or select files from 'Home' or site**  button to select a file you have already uploaded.)

### **View attached file.**

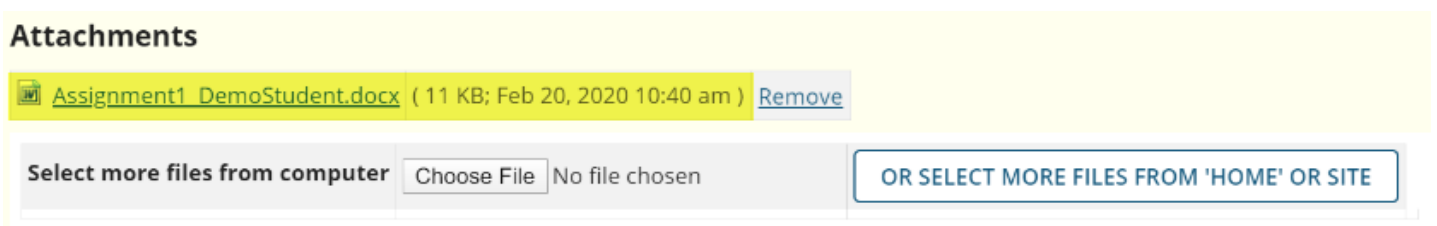

Once you have attached your file, the name of the file, as well as the file size and upload time stamp will be displayed under **Attachments**.

*Tip: You may click Remove to remove the attachment if you selected the wrong file.* 

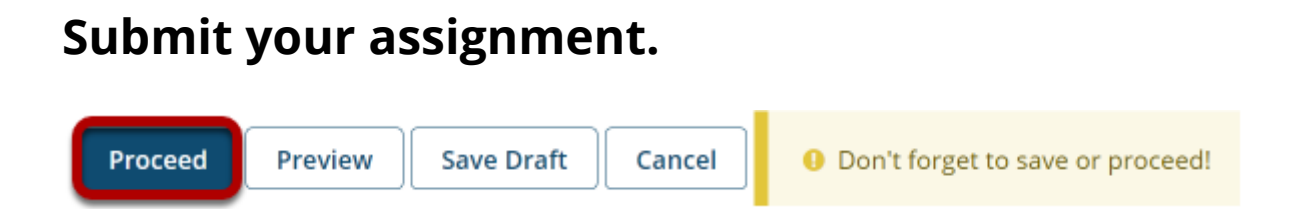

When you are ready to turn in your assignment, click the **Proceed** button to complete your assignment submission.

*Tip: If you are not yet ready to submit, you may click Preview to preview the submission, or Save Draft to save your submission and submit it later. Click Cancel to exit the assignment without saving or submitting.* 

#### **Confirm submission.**

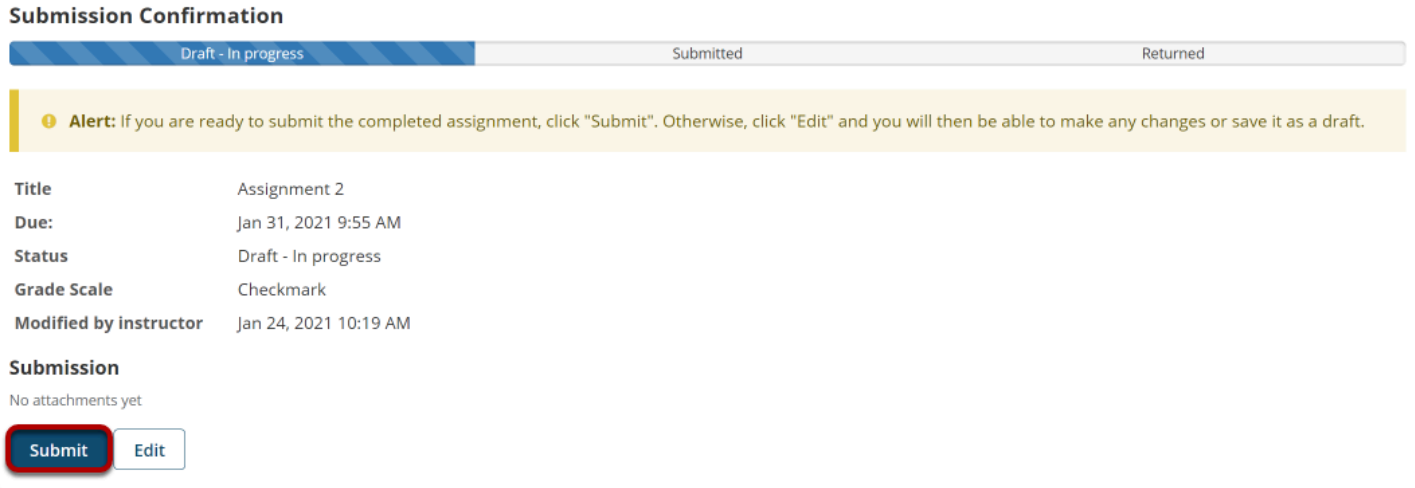

Review the submission details and, when you're ready, click the **Submit** button.

### **Submission confirmation.**

#### **EL ACCICAINATNITO**

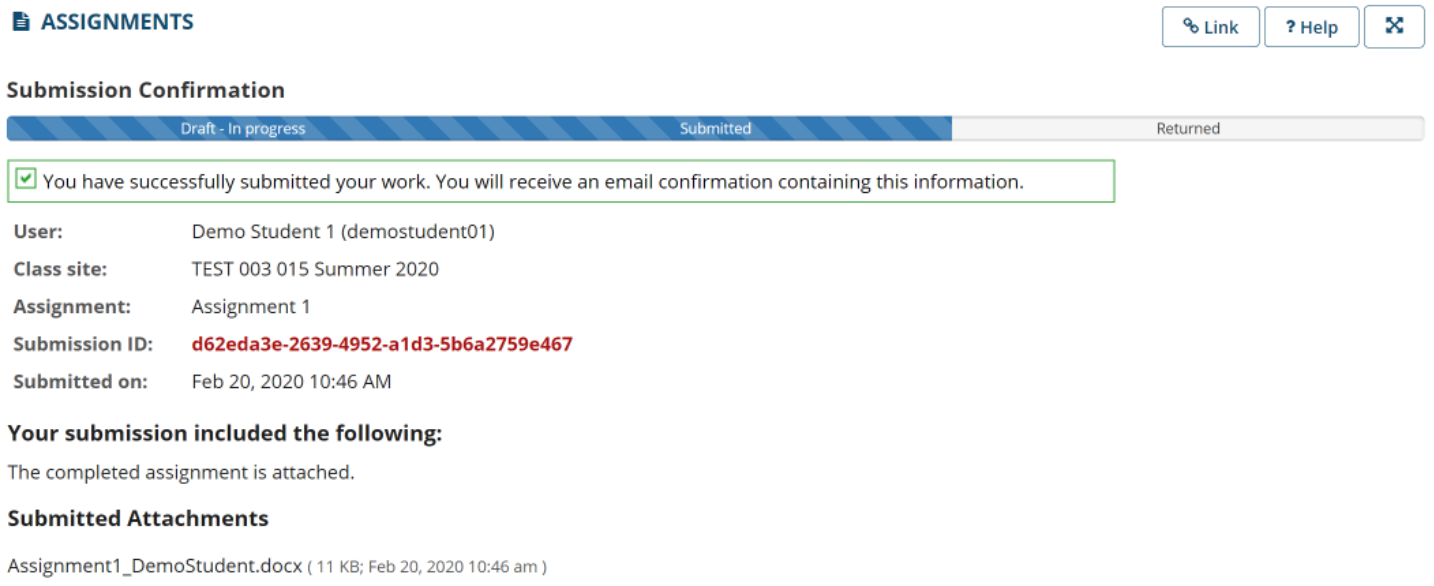

#### **BACK TO LIST**

Once you have submitted your assignment, you will receive a confirmation message on screen. In addition, if you have opted to receive email notifications, you will also receive an email confirmation of your submission.